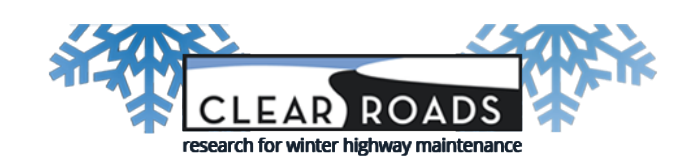

# Installation Guide

# Deicing Environmental Sensitivity Tool

August 2, 2023 Version 1.0.3

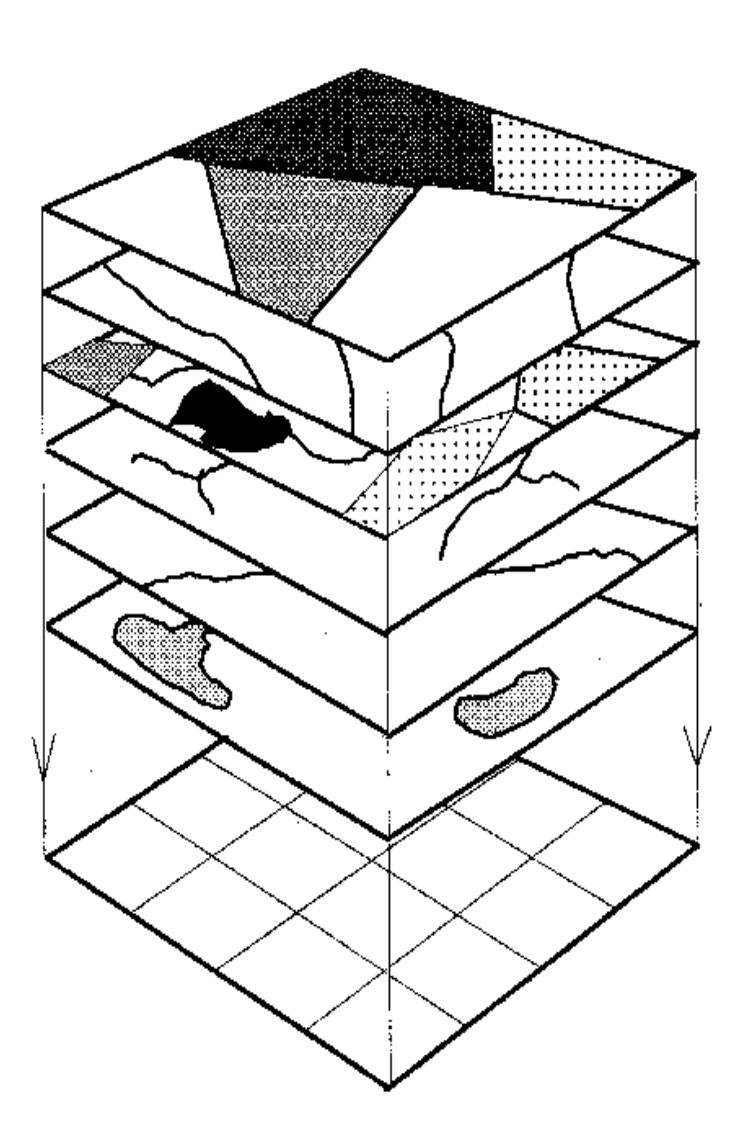

SRF Consulting Group, Inc. - 3701 Wayzata Boulevard Suite 100 Minneapolis, MN 55416 – (+1).763.249.6774

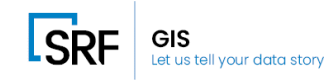

## 1 Introduction

This guide includes a step-by-step process on installing the Deicing Environmental Sensitivity Tool into a pc containing ArcGIS Pro. Users will receive a zipped file containing the installation wizard and the program files. This folder is meant to be unpackaged and stored on a local drive. The folder contains program files that are required to run the application. The contents of the zipped file are listed in Section 3 of this guide, please refer to section 3 to get the full list of program files and their descriptions.

#### 1.1 Purpose of this Document

This document is meant to serve as a help guide for understanding hardware and software requirements, component files, installation, and troubleshooting for the application.

#### 1.2 Identification

- This guide applies to the Deicing Environmental Sensitivity Tool (Beta v1.0.3) for ArcGIS Pro (Version 2.9.2) on a Windows machine.
- All program files are formatted for ArcGIS Pro 2.9.2 and will not run within the older ArcGIS Desktop. Newer versions than 2.9.2 of ArcGIS Pro have not been tested with the tool at this time.

#### 1.3 Help Information

- For help with installing the tool, please refer to the troubleshoot section of this document  $(\underline{Page\ 4})$ .
- For more information on the tool's processes, requirements, and usage, please refer to the Help documentation found within the packaged DeicingTool.zip file.
- Please contac[t SRF Consulting Group, Inc.](https://www.srfconsulting.com/) with any questions regarding installation, technical problems, and any other inquiries regarding the application. Email [DeicingToolSupport@srfconsulting.com](mailto:DeicingToolSupport@srfconsulting.com) and or call Richard Lovel at  $+1(763)$  249-6774 between the hours of  $8 \text{ am} - 5 \text{ pm } \text{CST}$ .

# 2 Installation

Users must meet the set requirements for downloading and installing the tool. Warning! Users who attempt to download and install the application that do not meet the requirements will not be able to properly execute the installation and use the tool.

#### 2.1 List of Requirements

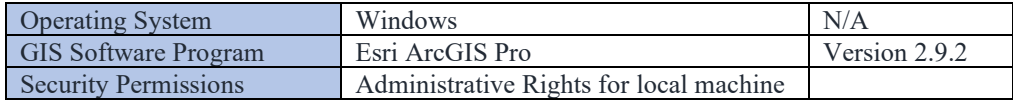

#### 2.2 Installation Procedure

Once requirements are validated by the user, the tool is ready to be unpackaged and installed. Users will receive a DeicingTool.zip file that contains all the program files, a copy of the help documentation and the installation guide.

**1** Download DeicingTool.zip to local folder. Please select a location that contains other program files and is safe for storing. For most users, we recommend the desktop.

- 2 Once the DeicingTool.zip is stored on a local drive, use a file archiver to unzip the folder.
- **3** After the program files are unpackaged on the machine, open the Deicing DS Tool folder. Check the components of the file to make sure all program files are downloaded. Refer to the component section in the installation guide [\(Section](#page-2-1) 3.1) to make sure all program files are there. Locate and select >install.bat. This is a bat file that checks for user permissions. If user has administrative rights, the bat file automatically launches the installation wizard for ArcGIS Pro Add-in manager and will run the proConfixX. If user does not have administrative privileges, installation will not proceed further, and an error message will appear. Users with privileges

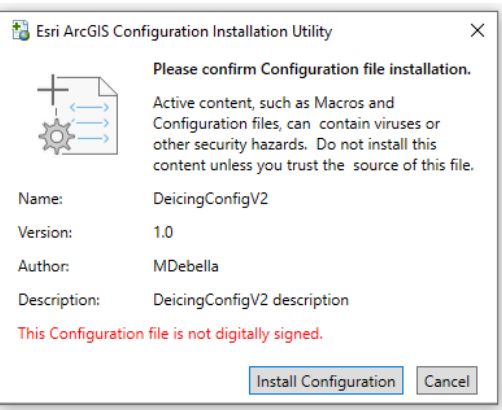

will see an "install configuration" screen such as the one shown.

Select > install configuration. Once the user receives "installation complete," the tool has been successfully installed to the local folder containing ArcGIS Pro.

<span id="page-2-1"></span>**4** Once installed, the application can be launched from Deicing DS Tool shortcut that is provided within the downloaded folder. **Please copy and paste the application shortcut to your local desktop**. Double click the shortcut, the user will be prompted by a splash screen and will follow the normal steps for setting up a new ArcGIS Pro project. Once a project has been loaded, the user will notice a Deicing Decision Support tab on the ArcPro ribbon. All necessary tools are located here. For information on the functionality and usage of the tool, please refer to the help documentation pdf file that has been provided to the user in the Deicing Tool folder. Users may also find a link to the help documentation by selecting > Help on the Deicing Decision Support ribbon inside the application. Any questions regarding the installation of the tool, please contact SRF Consulting Group, Inc. a[t DeicingToolSupport@srfconsulting.com](mailto:DeicingToolSupport@srfconsulting.com) and or call Richard Lovel at  $+1(763)$  249-6774 between the hours of 8 am  $-5$  pm CST.

### 3 File Components

This section is a reference list for all the packaged files that come with the Deicing Environmental Sensitivity Tool.

#### <span id="page-2-0"></span>3.1 List of File Components

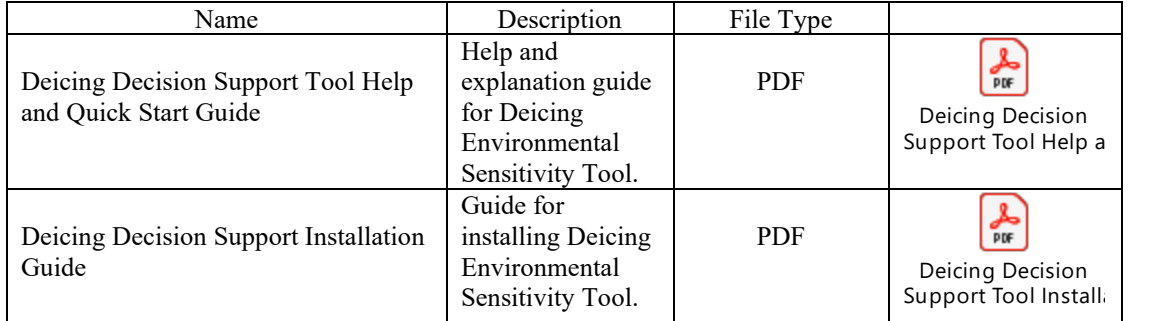

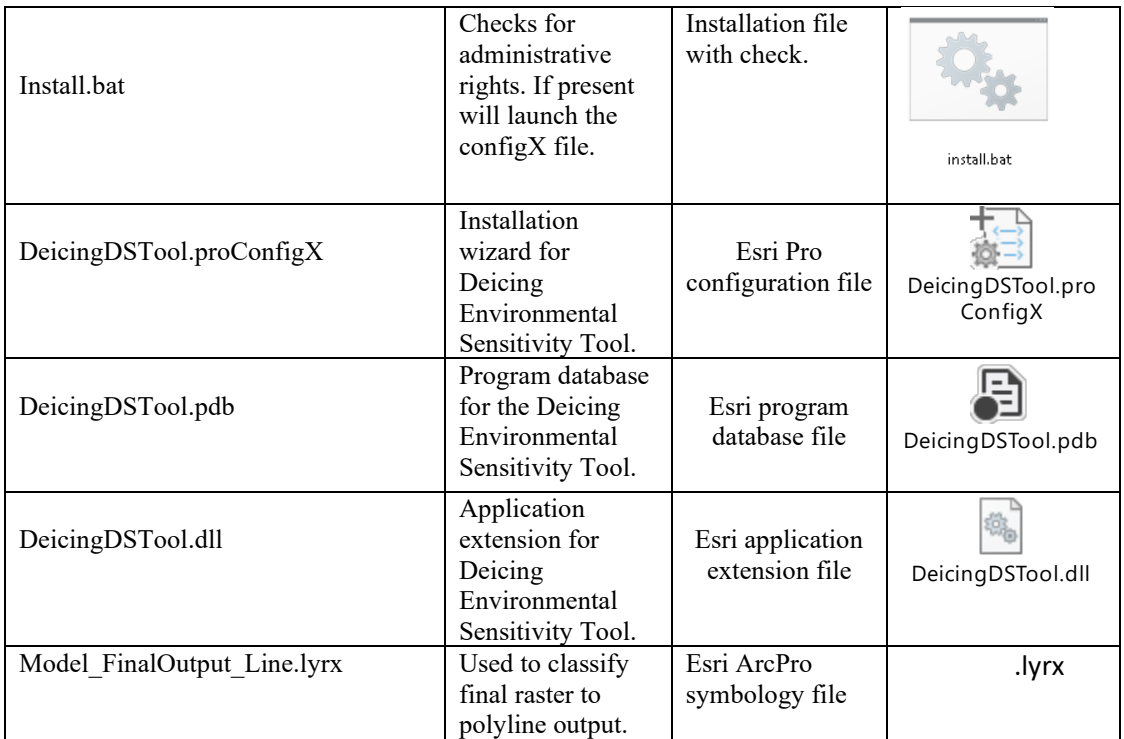

### 4 Troubleshooting

This section is focused on the recommended steps for troubleshooting installation.

#### 4.1 Engage User's System Administrators

**Installation on local machines requires Administrative Privileges to run**. If the user does not have these privileges, and installation failed, please check with user's system administrators. Installation of the application can be also blocked by security setting. If this is the case, please ask system administrators for installation assistance.

#### 4.2 Check File Location

**Placing the program files in a non-local drive can cause errors when installing the tool**. It is recommended that users place program files within the same local drive as ArcGIS Pro. If the tool is failing at start up, please check the location of the program's files. If located on a drive other than a local drive, please move program files to an appropriate location.

#### 4.3 Check Startup Path

If the application is not starting up upon running the shortcut, please check the properties of the shortcut. This can be done by right clicking the shortcut icon. Make sure that the startup location path found within the target box is correctly formatted. This should look something like "C:\Program Files\ArcGIS\Pro\bin\ArcGISPro.exe" /config:DeicingDSTool. **WARNING!** Make sure there is a space between the ".exe" and the "/config:". This is imperative to start-up the tool; otherwise, base ArcGIS Pro will load rather than the Deicing application.

#### 4.4 Check ArcGIS Pro Version

If the application was not installed correctly, please check the version of ArcGIS Pro installed on the local machine. If ArcGIS Pro is not version 2.9.2, please install 2.9.2. The current tool may run on other versions of ArcGIS Pro, but was designed for 2.9.2 and has not been tested thoroughly on older or newer versions of ArcGIS Pro.